## **Documentation - Dynamic Document**

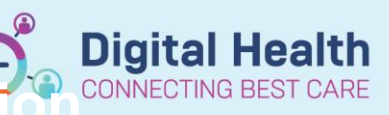

**Digital Health Quick Reference Guide** 

## **This Quick Reference Guide will explain how to:** Complete Documentation in EMR **Important**  Documentation can be completed by: 1. Using the Documentation tab on the Table of Contents (TOC) 2. Using relevant mPage, via Create Note section (not available for all positions) **Using Documentation (Table of Contents)** 1. In the Table of Contents (TOC) select **Documentation** Orders and Referrals  $+$  Add **Medication List** Documentation  $+$  Add 2. Documentation window opens and select **+Add** + Add 3. The New Note page will load. Select **Note Type** based on your **New Note**  $\times$  List position and/or clinical service Note Type List Filter: Position  $\checkmark$ \*Type: Ÿ \*Note Templates 4. Select the **Note Template** based on discipline/specialty/clinic. ⊀≻ Name  $\star$ ☆ Outpatient Progress Note - Comprehensive ✿ Outpatient Progress Note - Simple ☆ Outpatient Progress Note (Quick Visit) **Example 2011** All (103) Favorites (5) **Handy Hint – Adding Note Template to Favorites** \*Note Templates  $\sum$  Name  $\sqrt{ }$  You can add note templates to your Favorites for easier access to it. Open Disclosure Discussion Note To add, click on the star before the Note Template's name and its Outpatient Progress Note - Comprehensive Outpatient Progress Note - Simple colour will change to yellowOutpatient Progress Note (Quick Visit) 5. Click **OK** located at the bottom of the page.  $OK$ Cancel

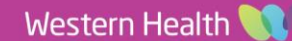

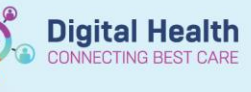

6. In this instance an Outpatient Progress Note-Simple is selected. Complete your documentation in the text window.

Autotext and tagging functionalities can be used here

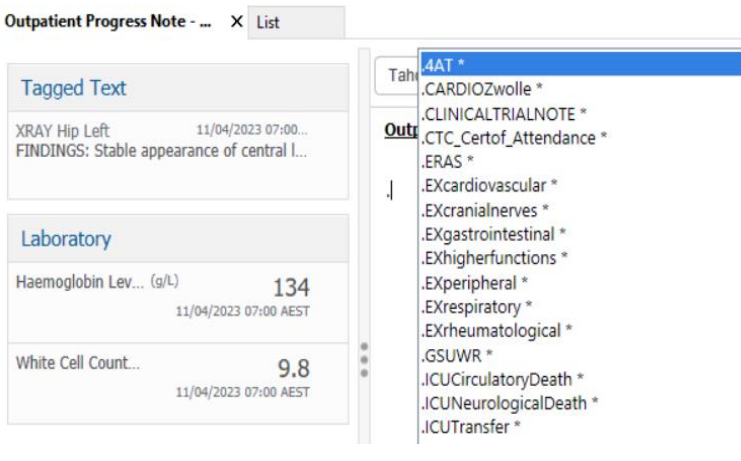

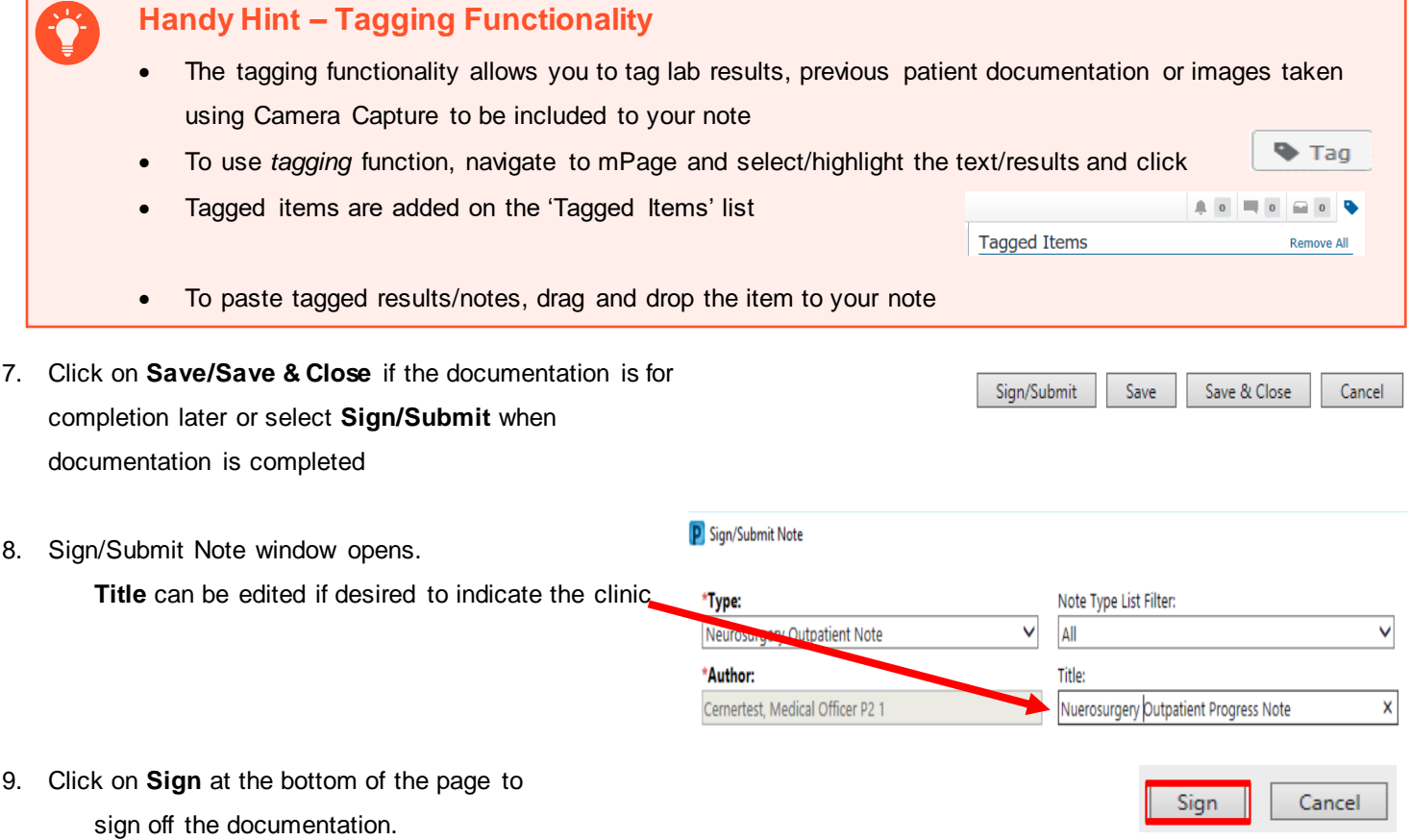

- 10. The document can be viewed in:
	- mPage Documents section
	- **Documentation**
	- Continuous Notes
	- Results Review

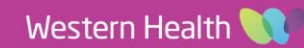

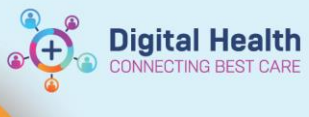

## **Documentation using mPage**

- 1. From the mPage, navigate to **Create Note section.**
- 2. Click **Select Other Note** to link out to Documentation page

Clinician Letter Medical Certificate Patient Friendly Visit Summary

**Create Note** 

Select Other Note

3. Follow steps 3 – 9 above

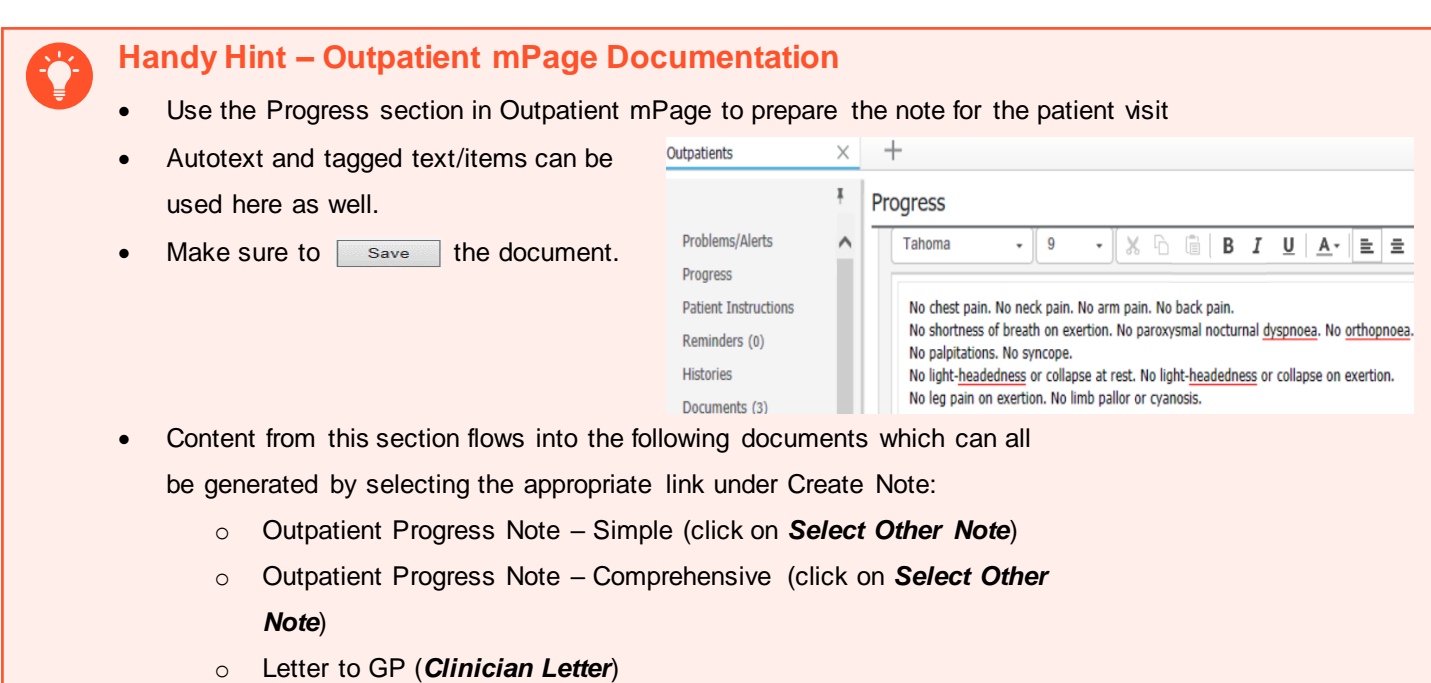

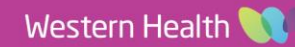